## [키네마스터를 이용한 촬영 및 편집]

1) 동영상 클립 촬영 시작: 아래 ①~⑤ 클릭

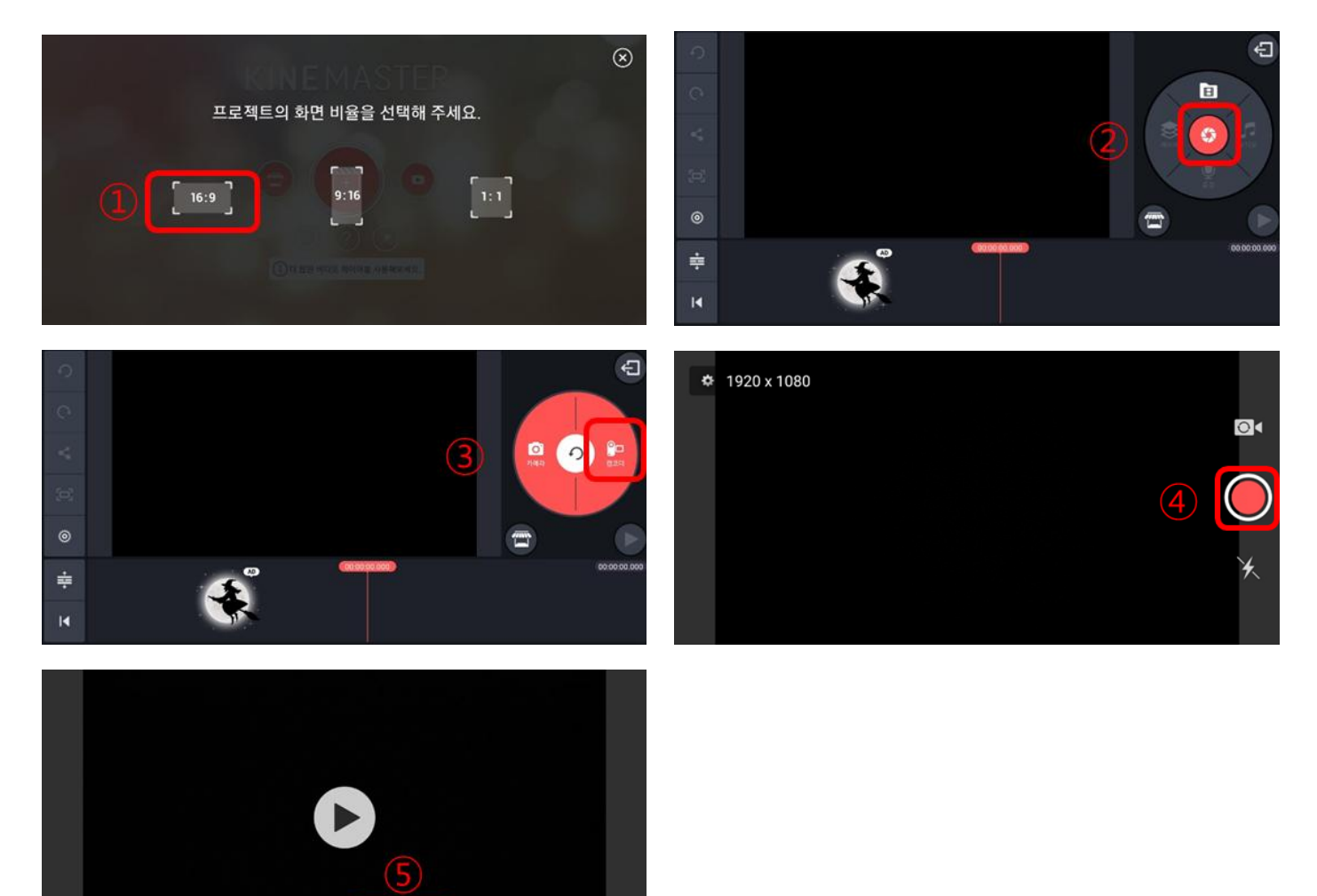

저장 경로: video 폴더로 저장됨.

다시 찍기

#### 2) 편집을 위해 동영상 불러오기: 아래 ①~④ 클릭

사용

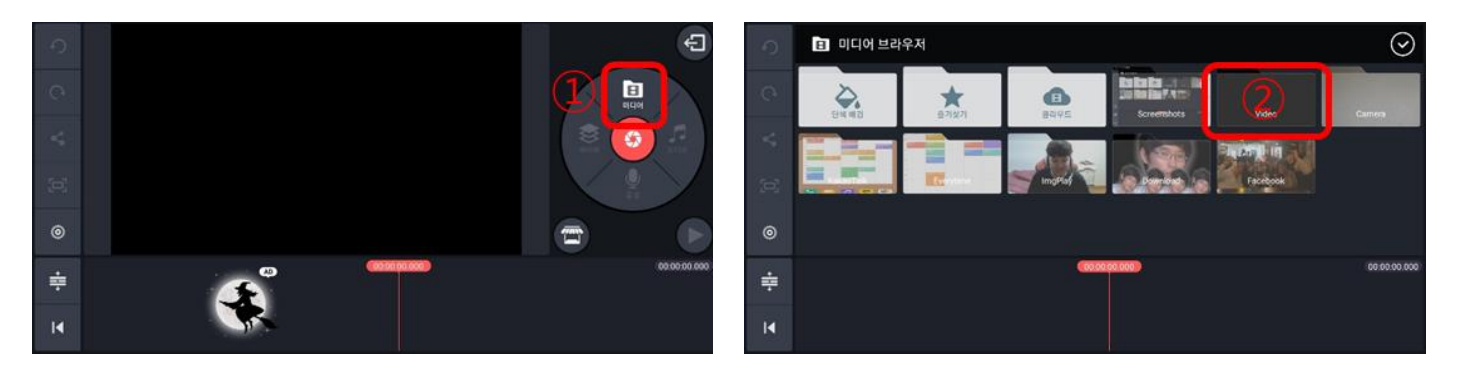

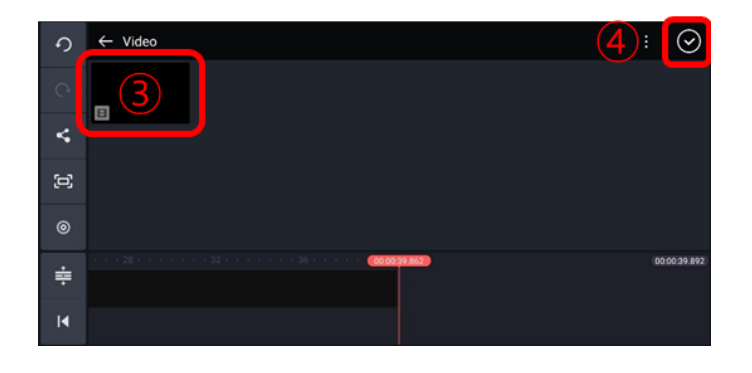

## 3) 동영상 편집 절차

3-1. 동영상 자르기: 아래 ①~④ 클릭

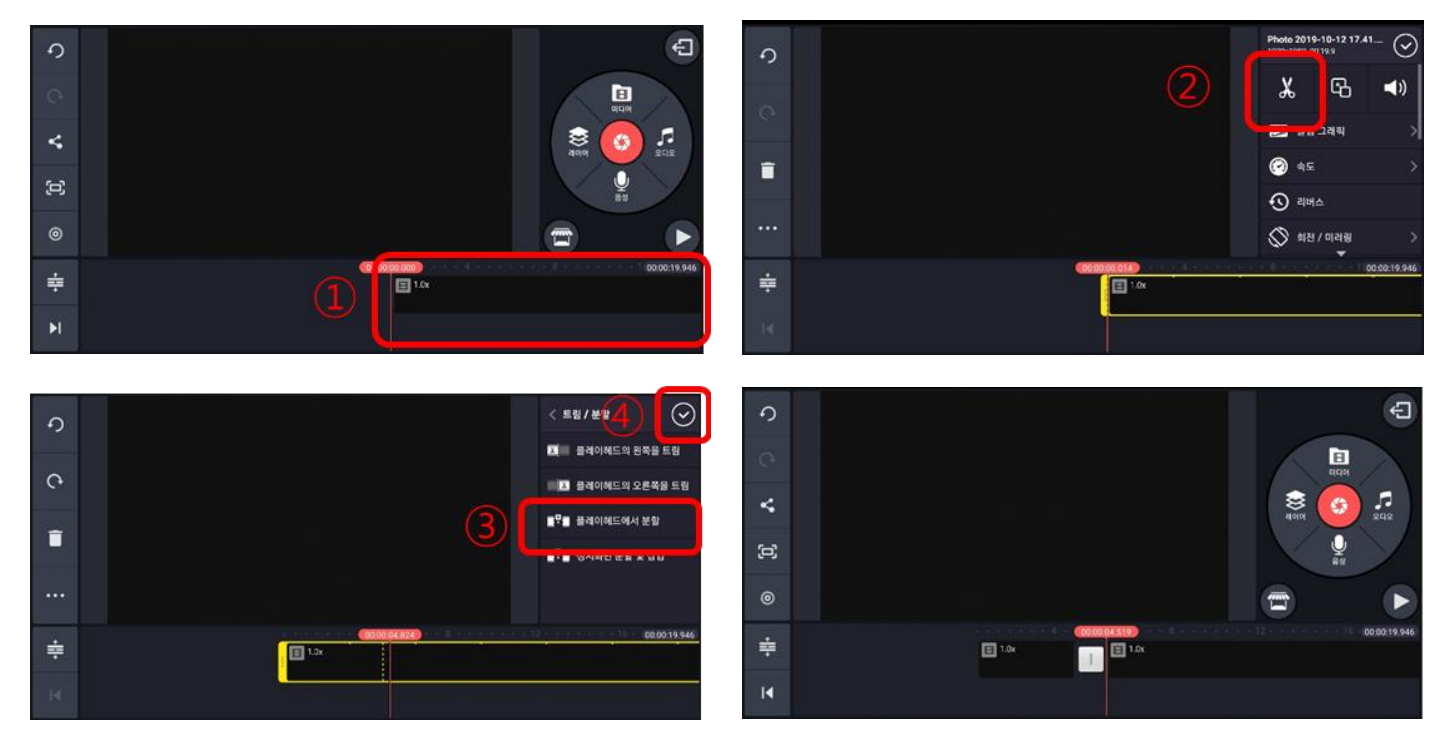

(자르면 우측 하단의 사진과 같이 됨)

3-2. 인트로 삽입: 아래 ①~④ 클릭

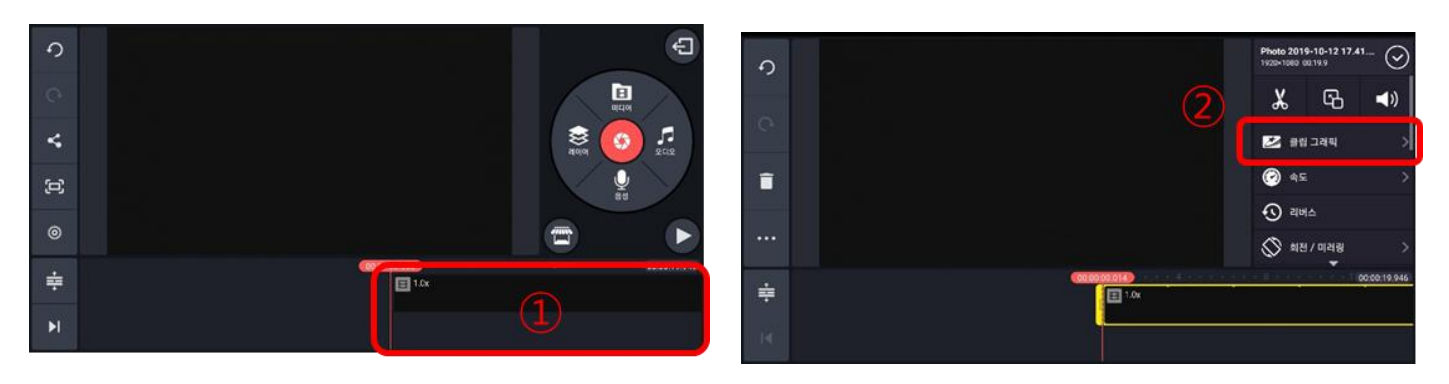

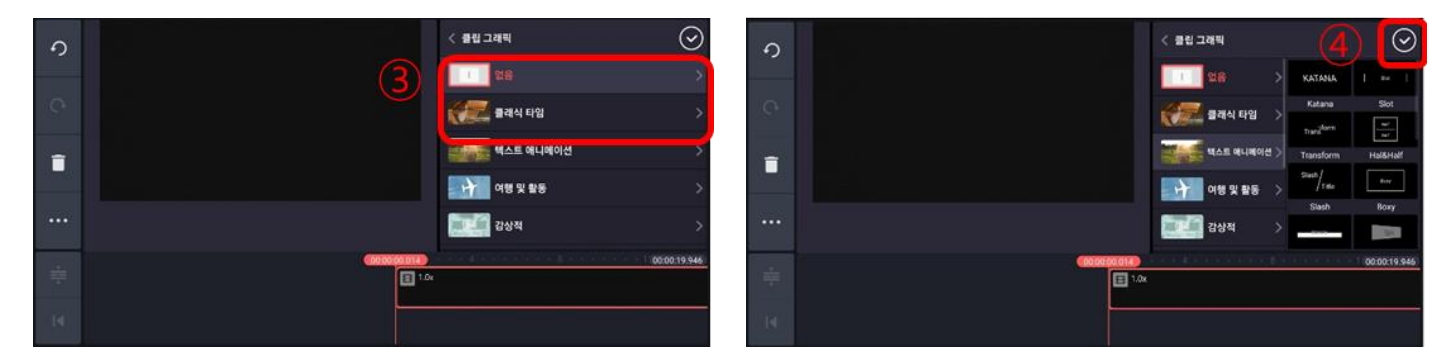

③에서 인트로의 배경이 되는 동영상을 삽입하거나 자막에 애니메이션을 입힐 수 있음 (같은 방법으로 배경 동영상과 음악의 길이를 원하는 만큼 조절할 수 있음)

3-3. 자막 달기: 아래 ①~③ 클릭

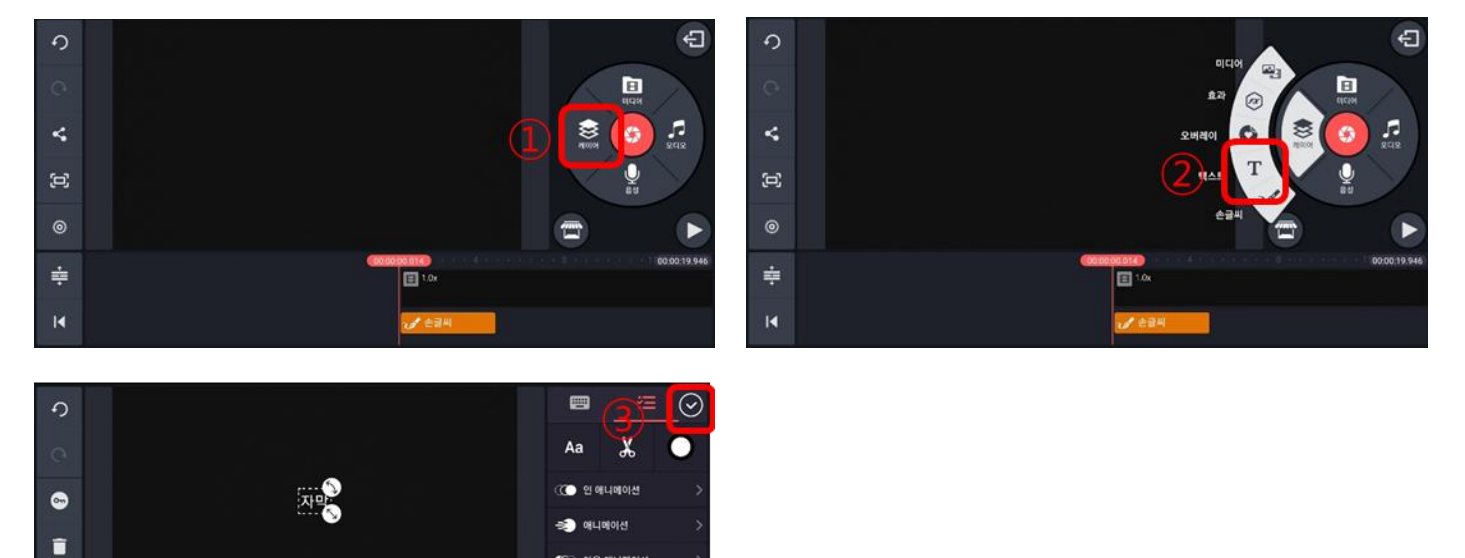

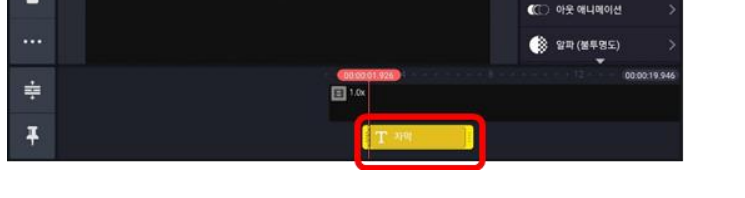

자막에 원하는 애니메이션을 입히고 크기를 조절할 수 있음

(하단의 노란색 자막 상자의 길이를 조절하여 자막의 유지 시간을 조절할 수 있음)

#### 3-4. 배경음악 또는 효과음 삽입: 아래 ①~② 클릭

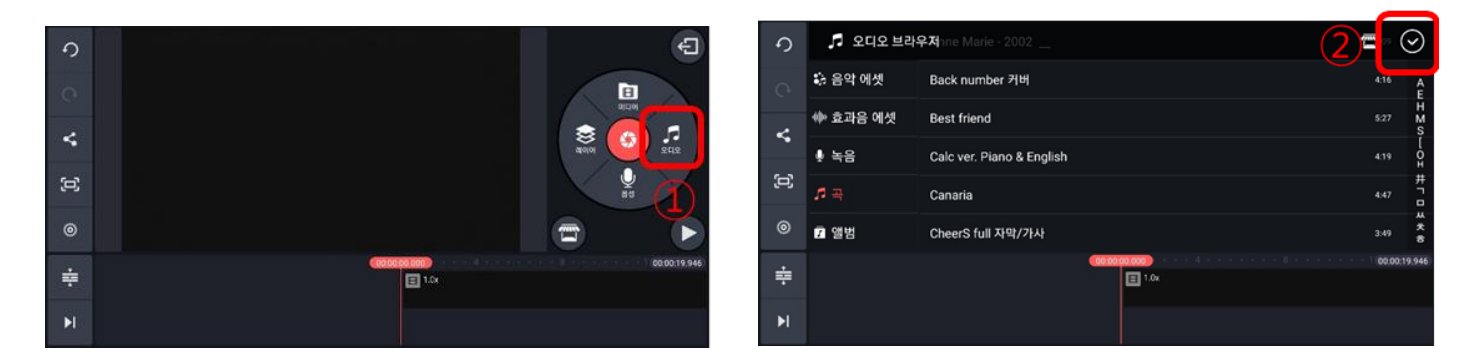

# 원하는 배경음악 또는 효과음을 삽입 후 같은 방법으로 길이를 조절할 수 있음

4) 내보내기(mp4 인코딩): 아래 ①~③ 클릭

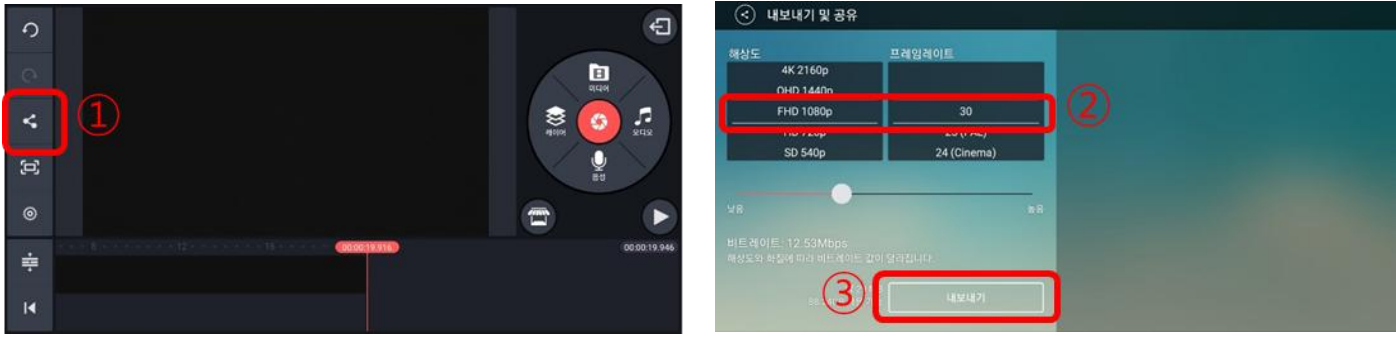

해상도는 본인이 원하는 것으로 지정할 수 있음. 다만, 해상도가 너무 높으면 용량이 지나치게 커질 수 있음

※ 주의사항

기본적으로 주어지는 효과(음악, 글꼴, 애니메이션 등)를 제외한 다른 모든 효과는 다음의 아이 콘을 클릭하여 별도로 다운로드 해야함

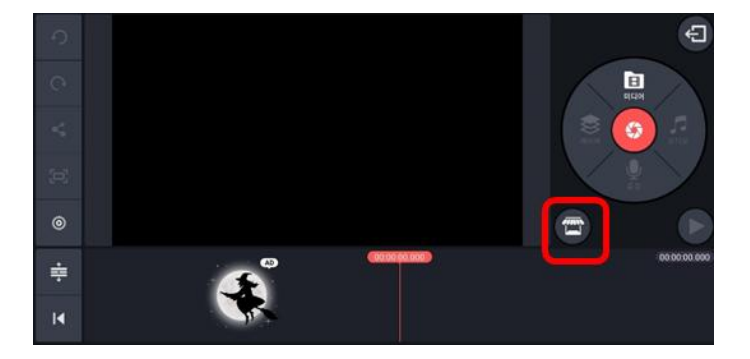